# **Instructivo para solicitar nueva reserva**

Sistema de reserva de espacios de estacionamiento para personas con discapacidad.

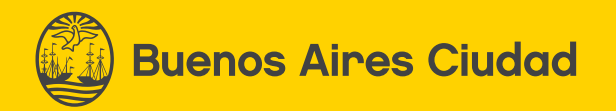

Ingresá en *www.buenosaires.gob.ar/trámites*

# **2.-**

Buscá el trámite de Reserva de espacio de estacionamiento para persona con discapacidad e ingresá en el sitio.

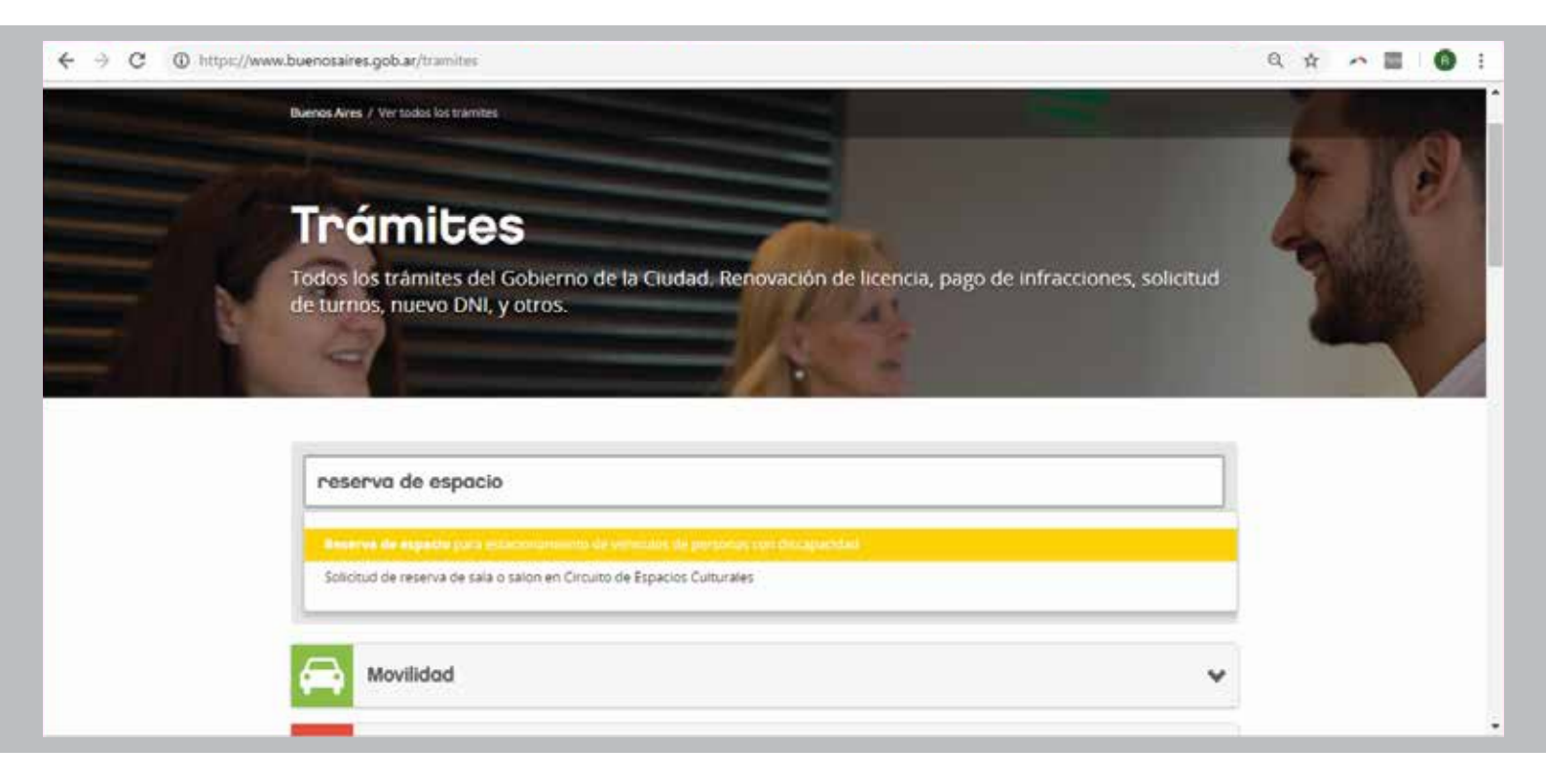

# **3.-**

Ya dentro de la página del trámite, leé los requisitos e ingresá en "Iniciar trámite online".

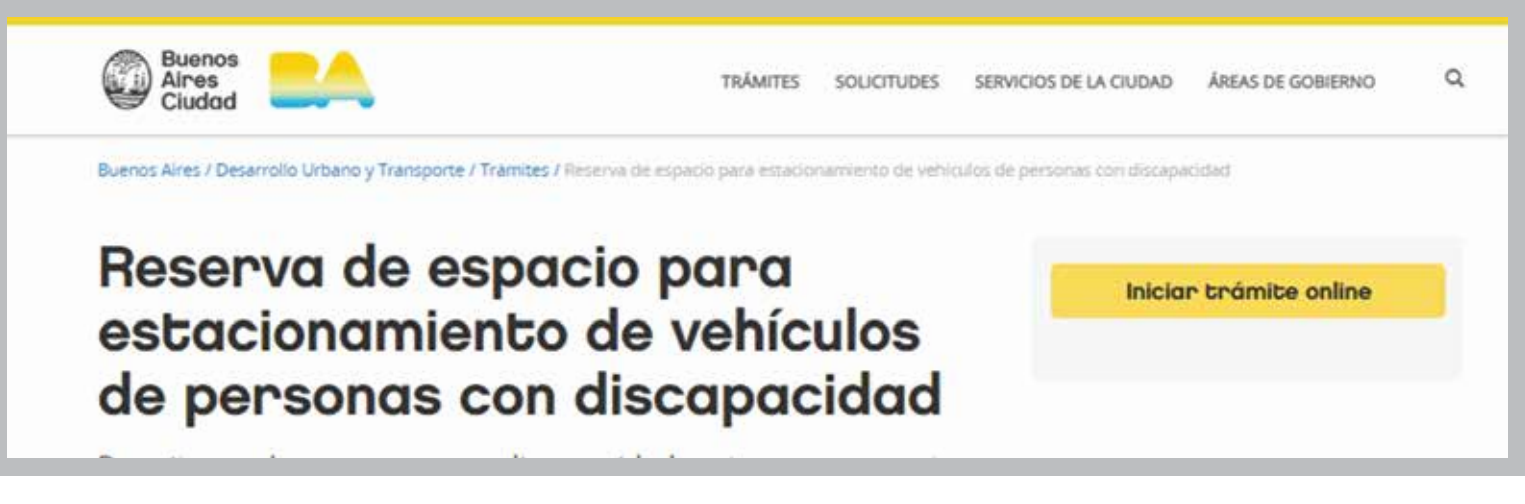

Hacé clic en el botón LOGIN de la pestaña superior derecha para empezar tu registro.

# **Permisos BA**

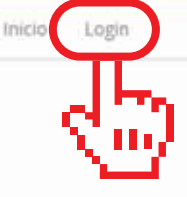

En esta página podrás tramitar los permisos de ingreso a las áreas peatonales y las reservas de espacios de estacionamiento de la Ciudad.

Ingresa a LOGIN (ubicado en el margen superior derecho) para poder registrarte o iniciar sesión y comenzar con el trámite. Luego, selecciona el permiso que queres tramitar.

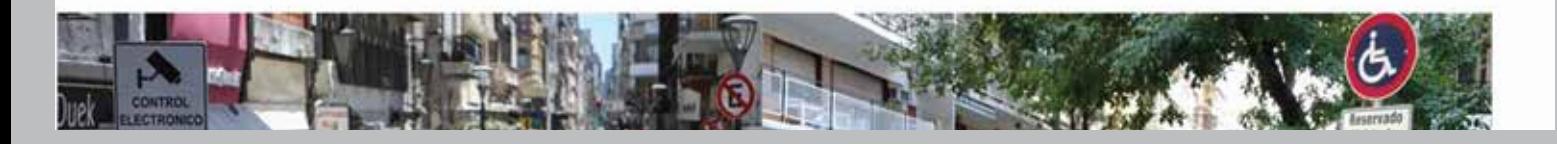

#### **5.-**

Ingresá tus datos y hacé clic en "Registrar usuario". No olvides que deberás poner los datos de la persona con discapacidad. El mail que ingreses será nuestro medio de contacto.

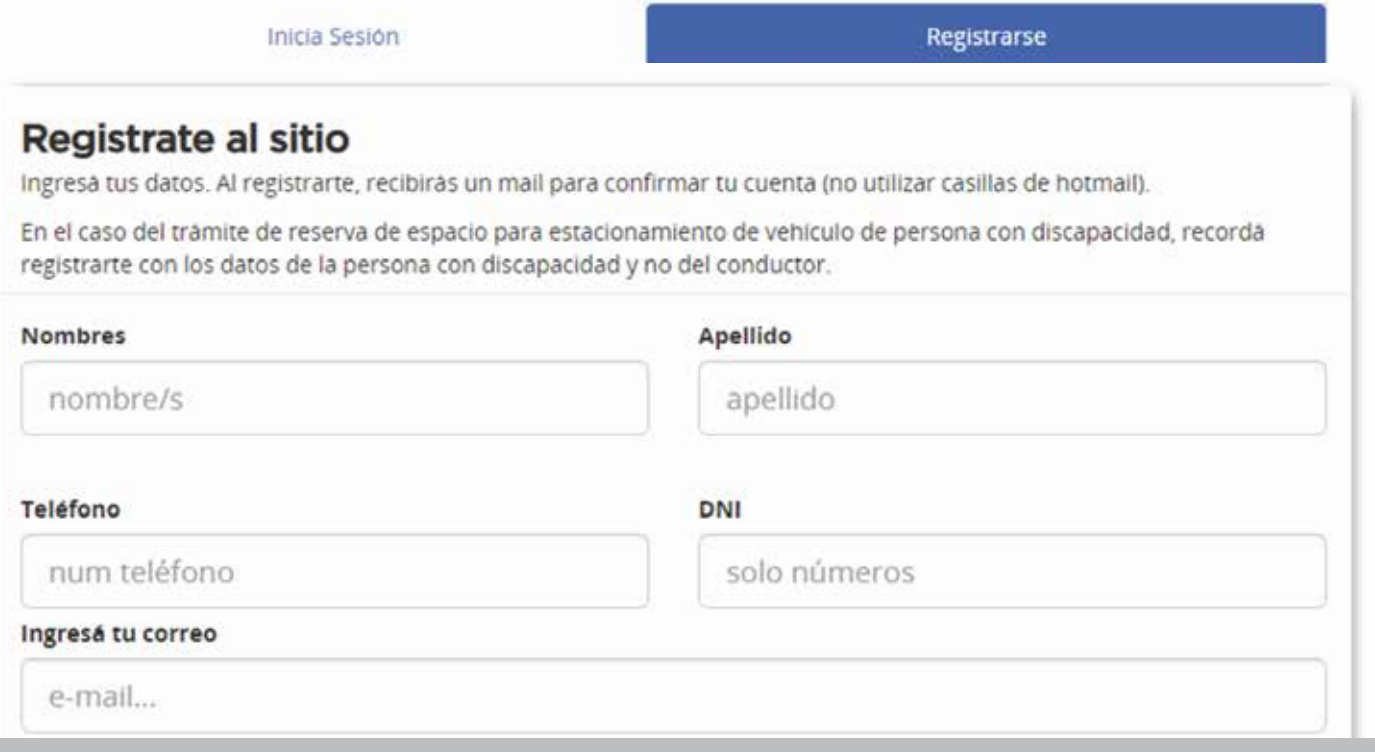

Recibirás un mail en tu casilla. Ingresá en el link del cuerpo del mail para validar tu registro.

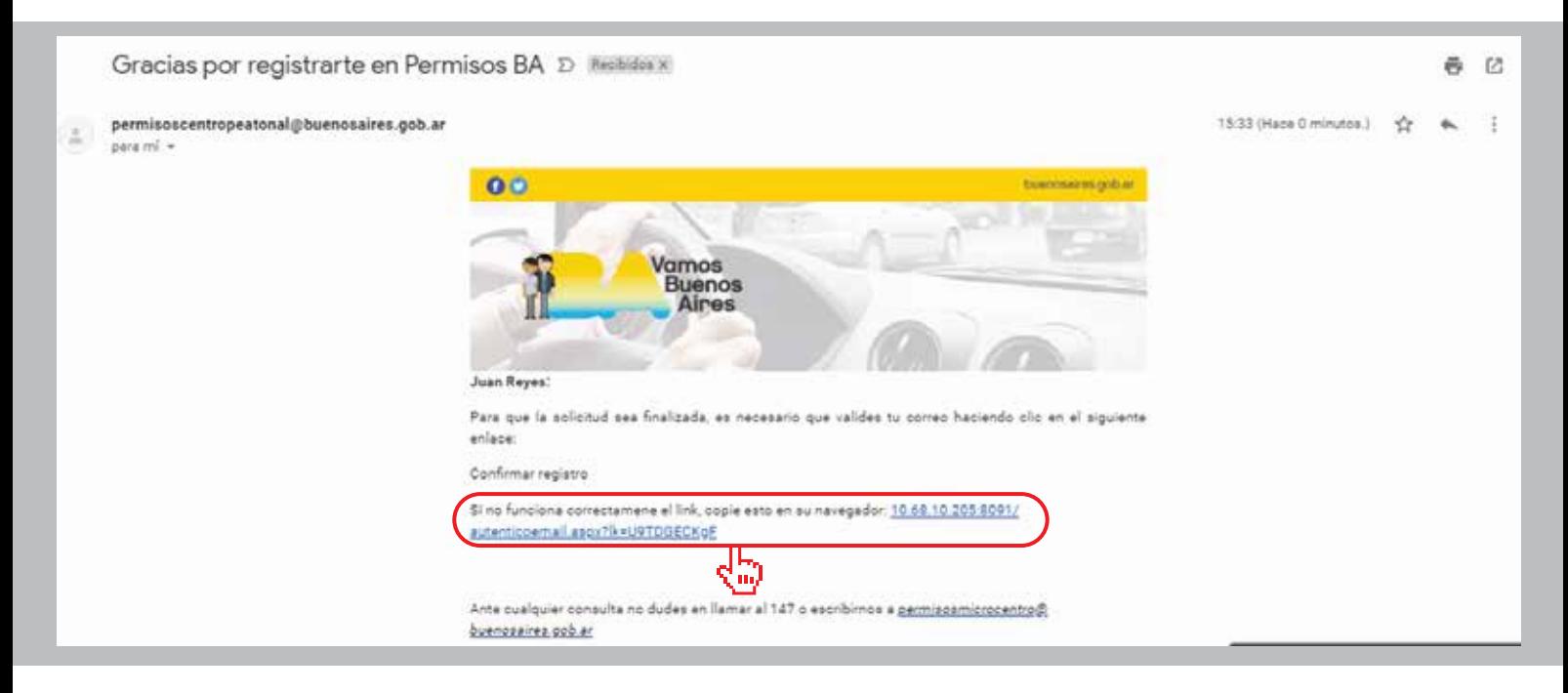

# **7.-**

Ingresá nuevamente en el la página del trámite de reserva de espacio de persona con discapacidad con tu mail y contraseña.

#### **8.-**

Ingresá en "Personas con discapacidad"/"Reserva de espacio para estacionamiento de vehículos" ubicado en el margen superior de la página.

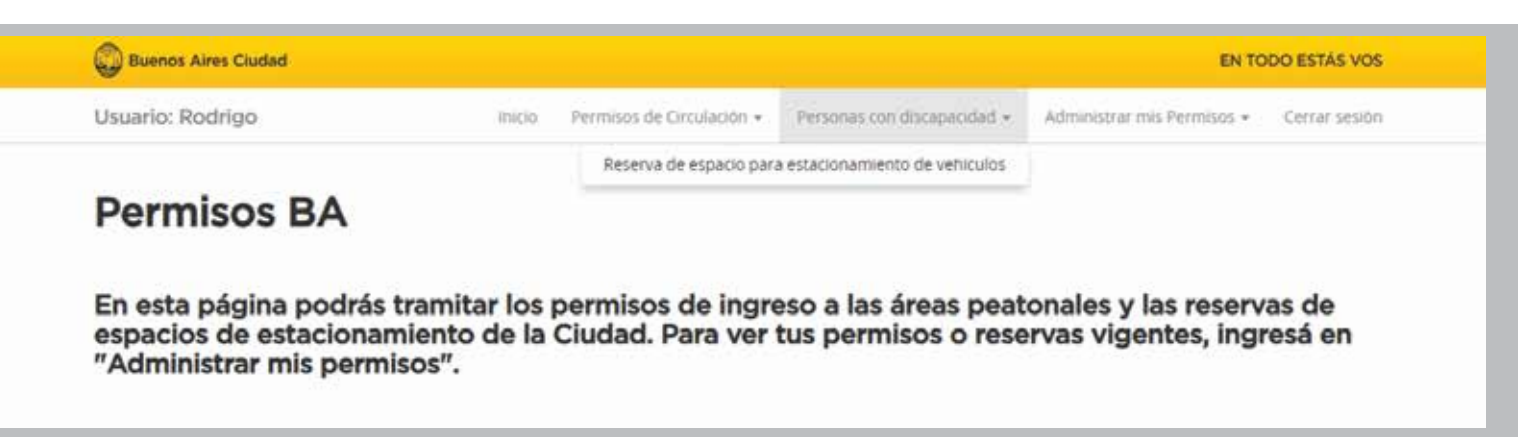

Completá los datos del DNI, número de trámite (el número de trámite se encuentra en el frente del DNI tarjeta nuevo y en el dorso del DNI tarjeta viejo) y el sexo, y hacé clic en el botón "Validar Datos Ingresados". Recordá que el DNI utilizado debe ser el de la persona con discapacidad.

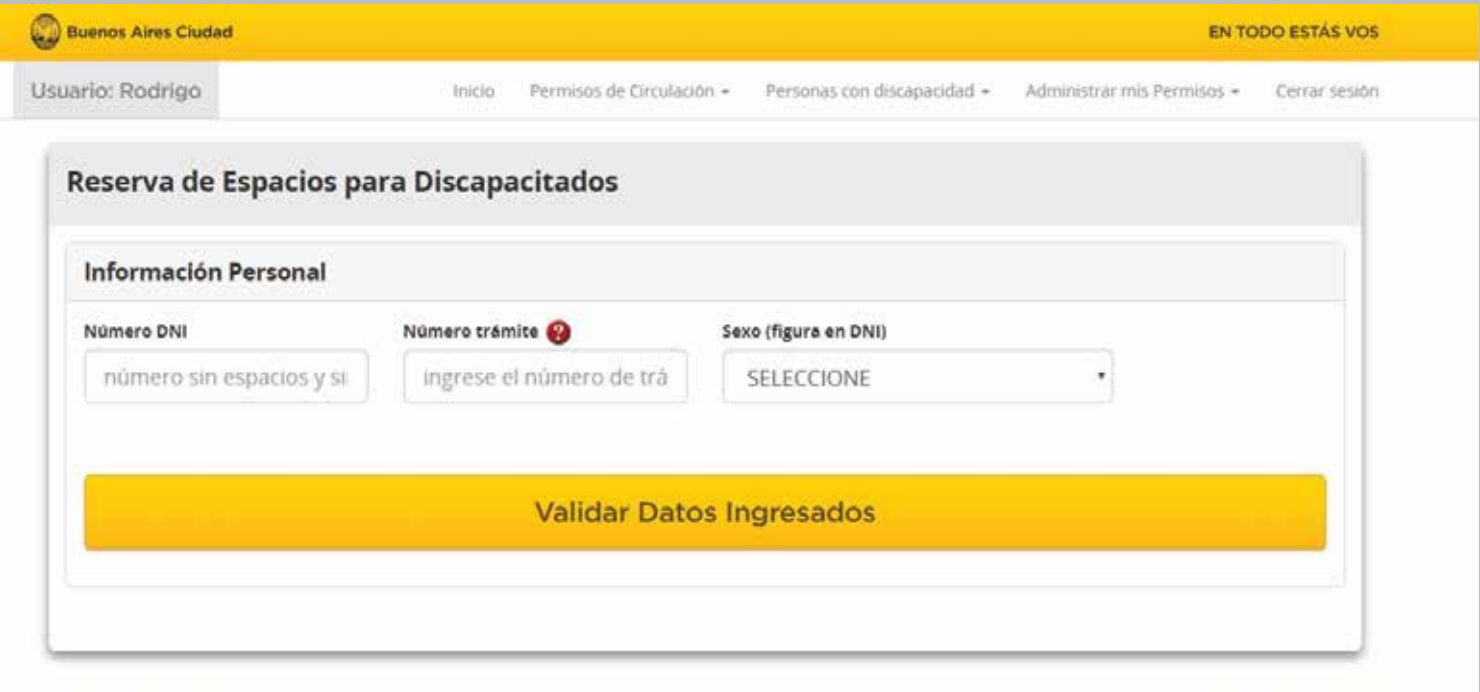

#### **10.-**

Completá los datos personales (recordá que deben ser los datos de la persona con discapacidad).

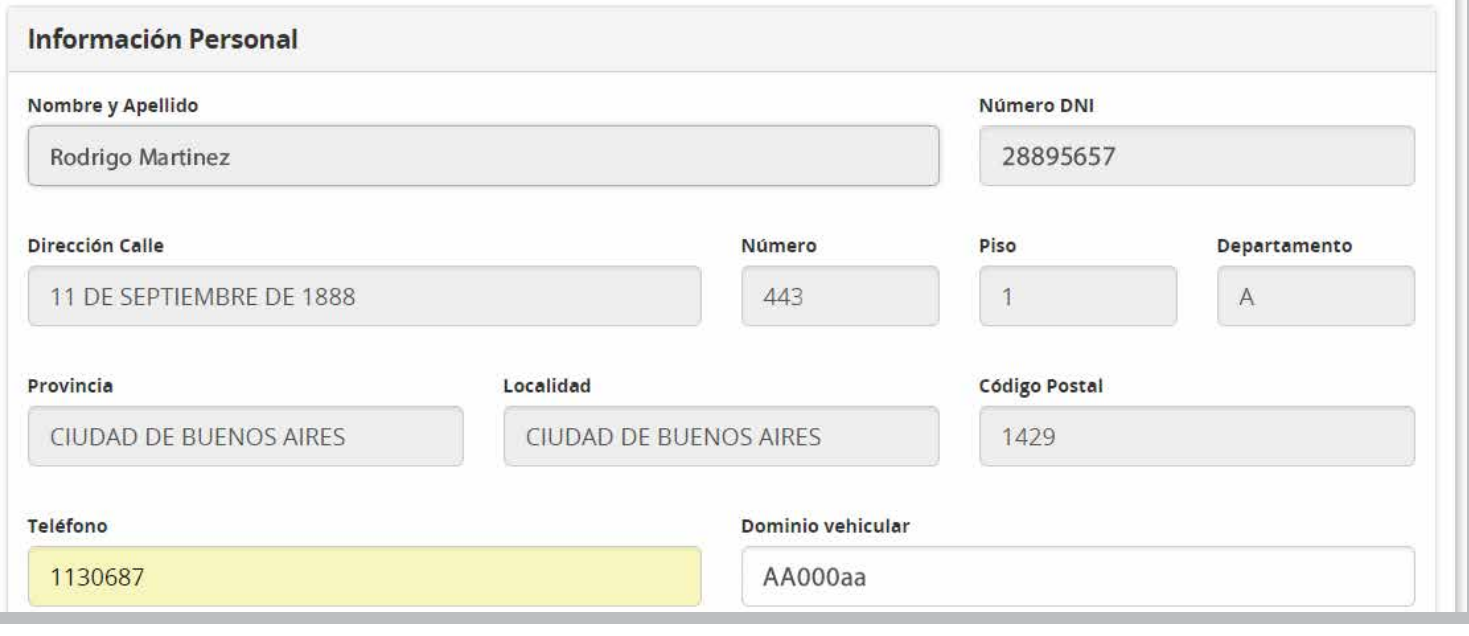

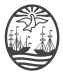

Antes de adjuntar la documentación, debés indicar si es la persona con discapacidad la que maneja el vehículo o si es un tercero.

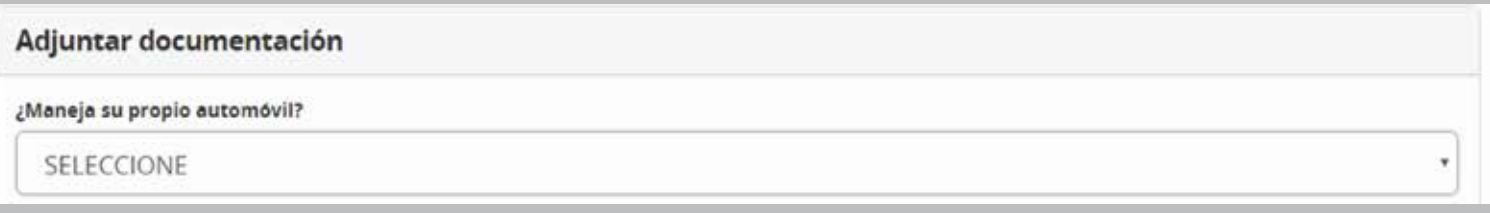

# **12.-**

Adjuntá la documentación solicitada (en formato PDF, JPG, GIF o PNG) y clickeá en "Confirmar la Solicitud". Recordá que si otra persona maneja el vehículo deberás adjuntar la licencia de conducir del conductor.

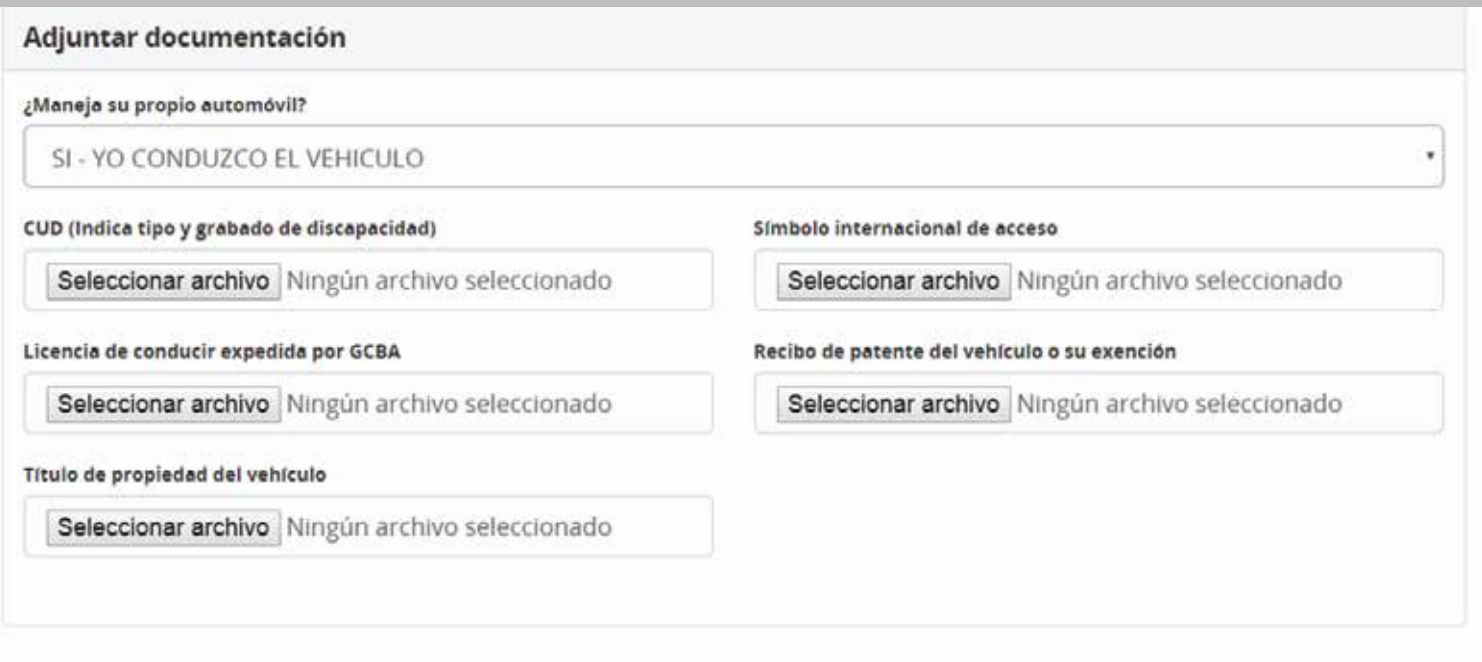

#### **Enviar datos ingresados**

#### **13.-**

En los días posteriores se analizarán los documentos. En caso de que haya un error en la carga de los mismos, nos comunicaremos vía mail.

**Ante cualquier duda, escribinos a:** *reservaespacio@buenosaires.gob.ar*